## **How to Create an Individual Account**

**This training identifies how to create an individual account on the IHCA member portal.**

**Step 1:** Visit <https://members.iowahealthcare.org/> and select "**Login**". This can be found on the IHCA website in the top-right corner of the screen (Please see below).

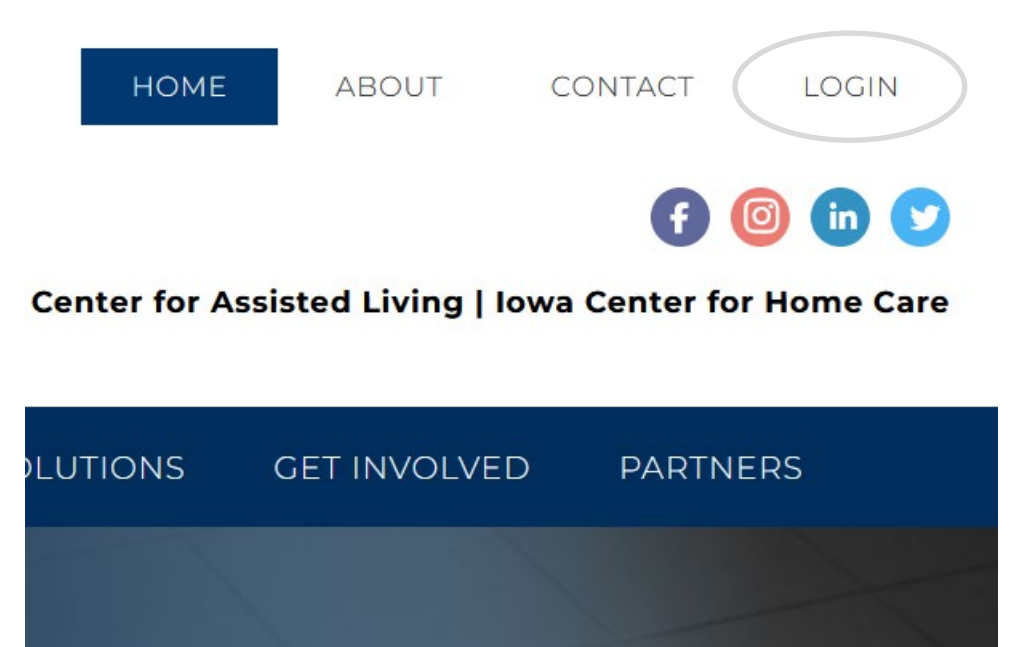

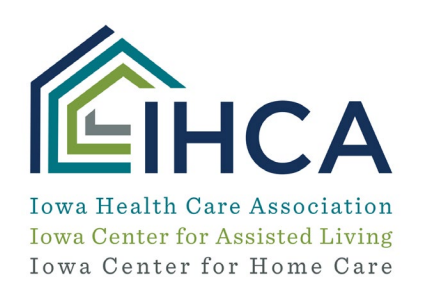

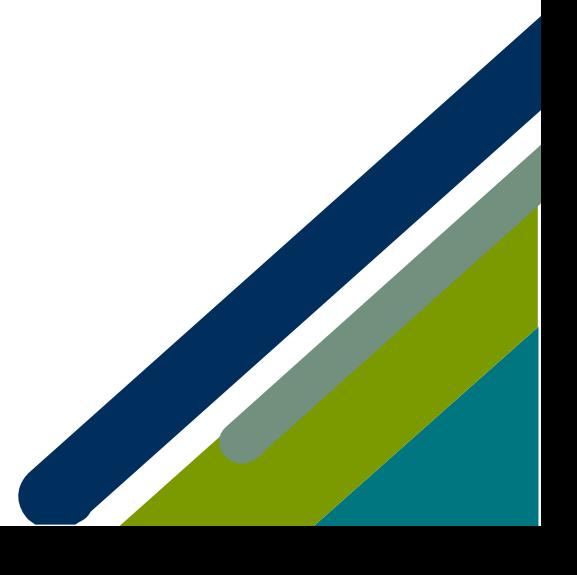

## Select the "**Create an Account**" button.

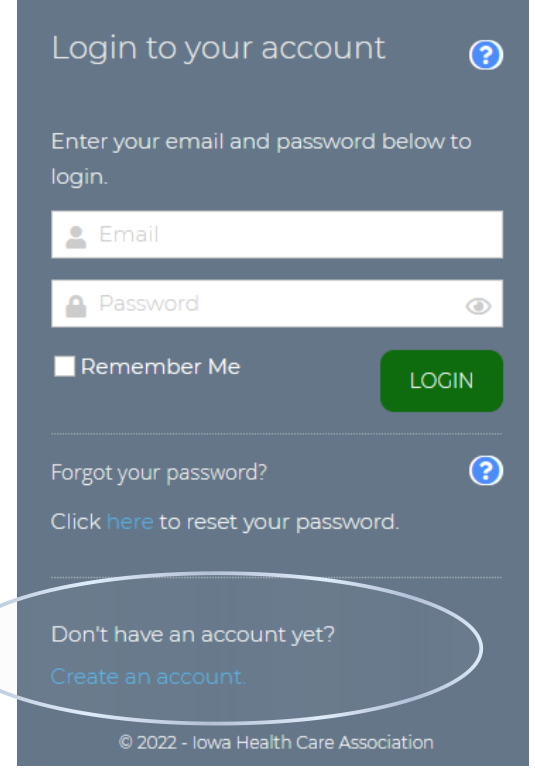

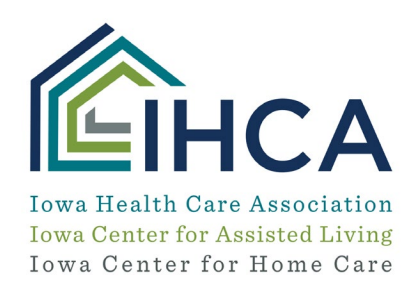

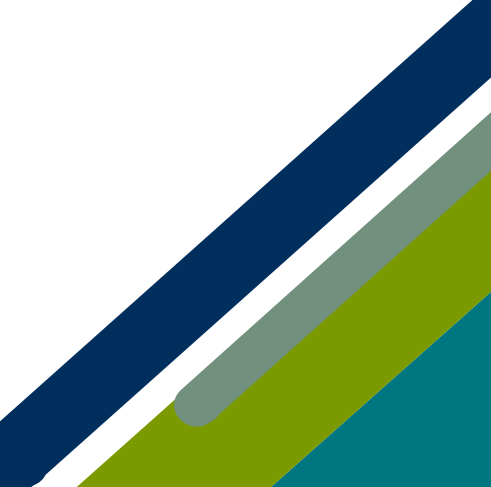

Member Portal Training

**Step 2**: Complete all required fields and select "**Create Account**"

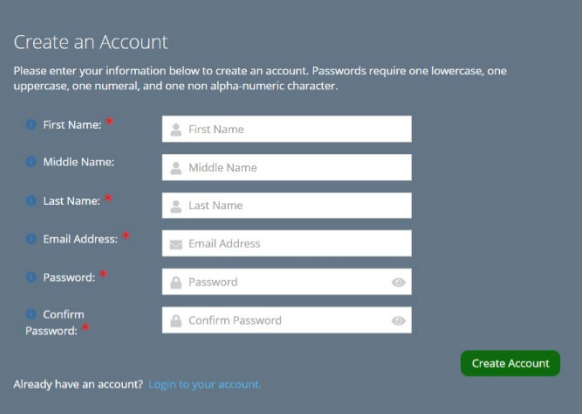

**Please note:**

- Password Requires one Lowercase Character
- Password Requires one Non-Alphanumeric Character
- Password Requires one Numeric Character
- Password Requires one Uppercase Character

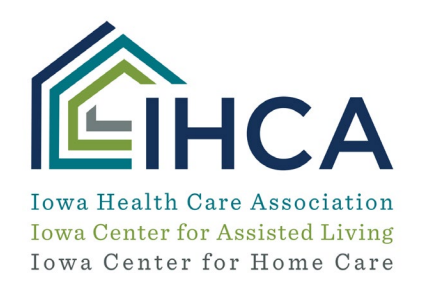

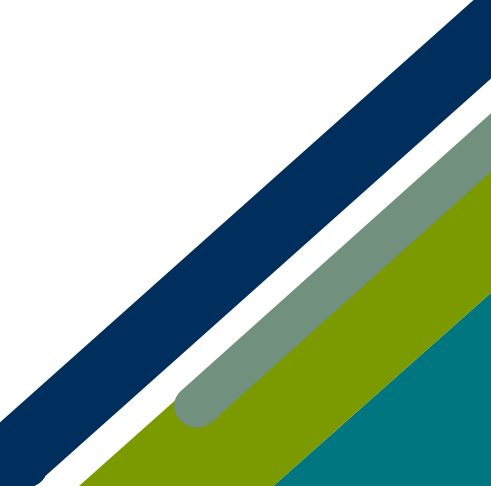

**Step 3:** Please enter your organization name and select "**Continue**" *(If your town is in the organization name, enter the name of your town)*

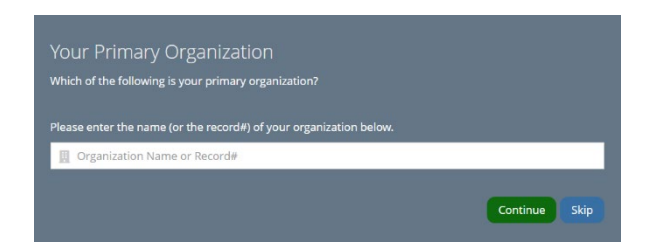

**Step 4:** The system will search for the organization and present the results. Select the proper organization and select "**continue**". If the organization is not listed, select "**Not listed above**" and then "**Continue**".

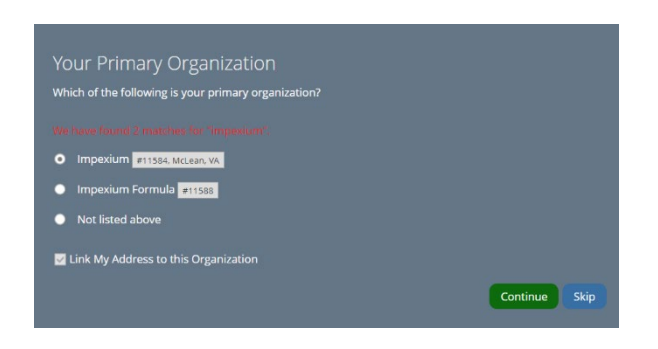

**Step 5: Your account should now be created, and you should be logged in.**

*If you have questions about the Member Portal, please email info@iowahealthcare.org.*

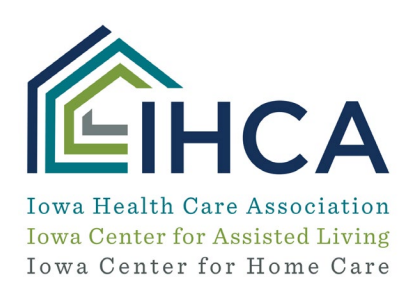

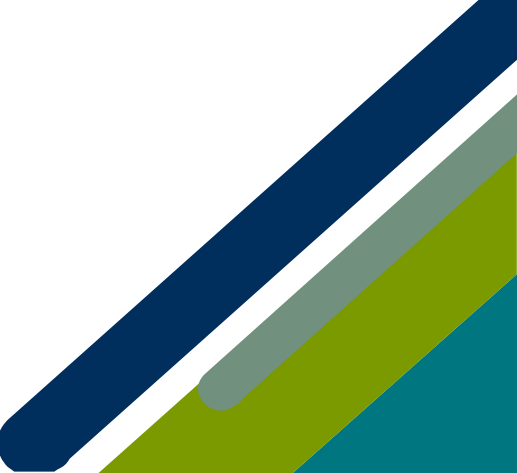

Member Portal Training